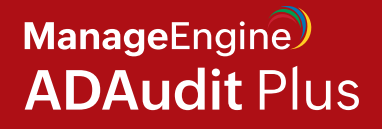

# Huawei OceanStor **Auditing Guide**

www.adauditplus.com

# **Table of contents**

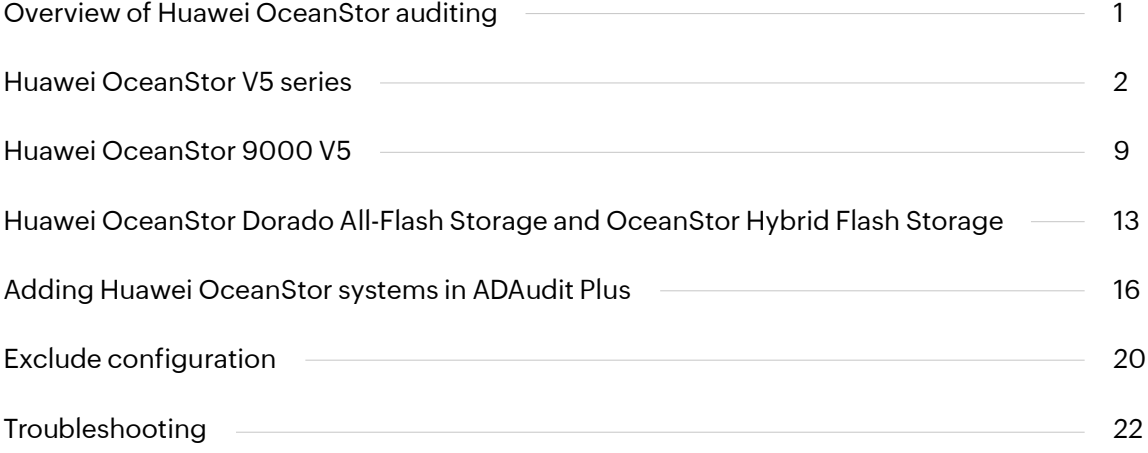

# <span id="page-2-0"></span>**Overview of Huawei OceanStor auditing**

ManageEngine ADAudit Plus is a UBA-driven change auditor that reports on and analyzes user activity across Active Directory, Windows servers, file storage systems, and workstations. For Huawei OceanStor storage systems, it can:

- $\oslash$  Audit file activities with details on who did what, in which file, when, and where.
- $\heartsuit$  Provide a user-friendly interface and detailed reports for analyzing file access attempts.
- $\oslash$  Detect abnormal user activities, such as an atypical volume of file changes or file modifications at unusual times.
- $\heartsuit$  Trigger instant alerts when anomalous file activities are detected and execute automated scripts to protect data stores.
- $\heartsuit$  Deliver out-of-the-box compliance audit reports for regulations such as HIPAA, SOX, the GDPR, the PCI DSS, ISO/IEC 27001, FISMA, and the GLBA.

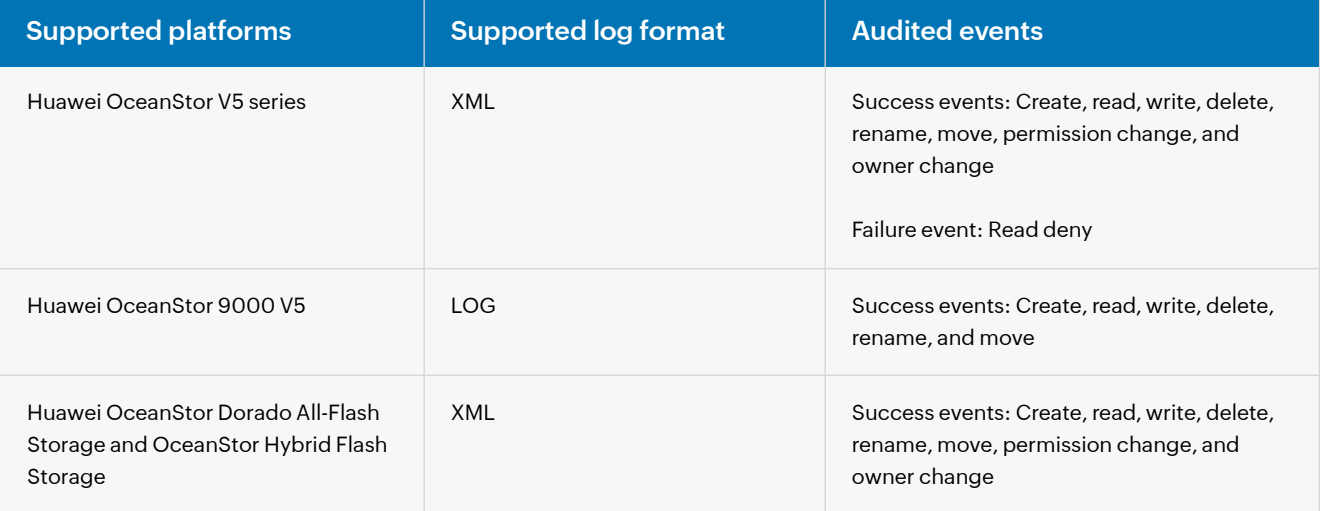

This guide provides the steps to configure change auditing for your Huawei OceanStor storage systems using ADAudit Plus.

# <span id="page-3-0"></span>**Huawei OceanStor V5 series**

### **Minimum privileges required**

For OceanStor V5 series (system vStore 0 or default vStore), provide the necessary privileges to the user configured in the **Domain Settings** of **ADAudit Plus** (in the top-right corner of the console and referred to below as the Domain Settings user), or create a dedicated ADAudit Plus Huawei user account and provide it with the privileges below.

**For OceanStor V5 series (system vStore 0 or default vStore)**

1. In **OceanStor DeviceManager,** configure the domain authentication server to provide the domain users with management permission.

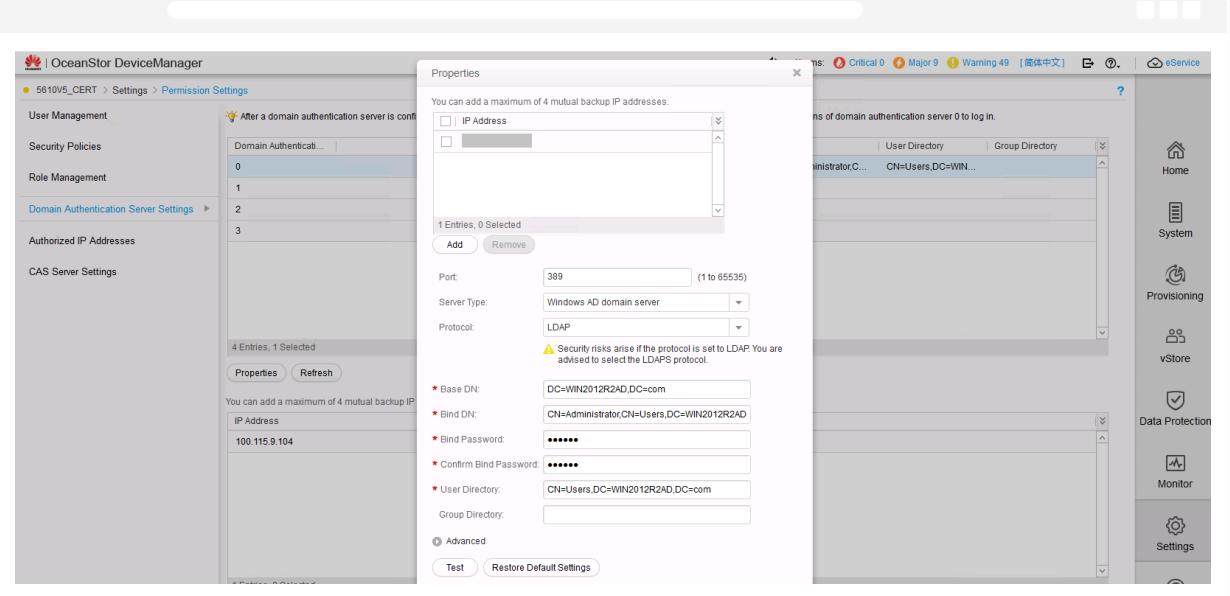

2. Join the **File Storage Service** to the AD domain by providing the necessary details under **Domain Authentication.**

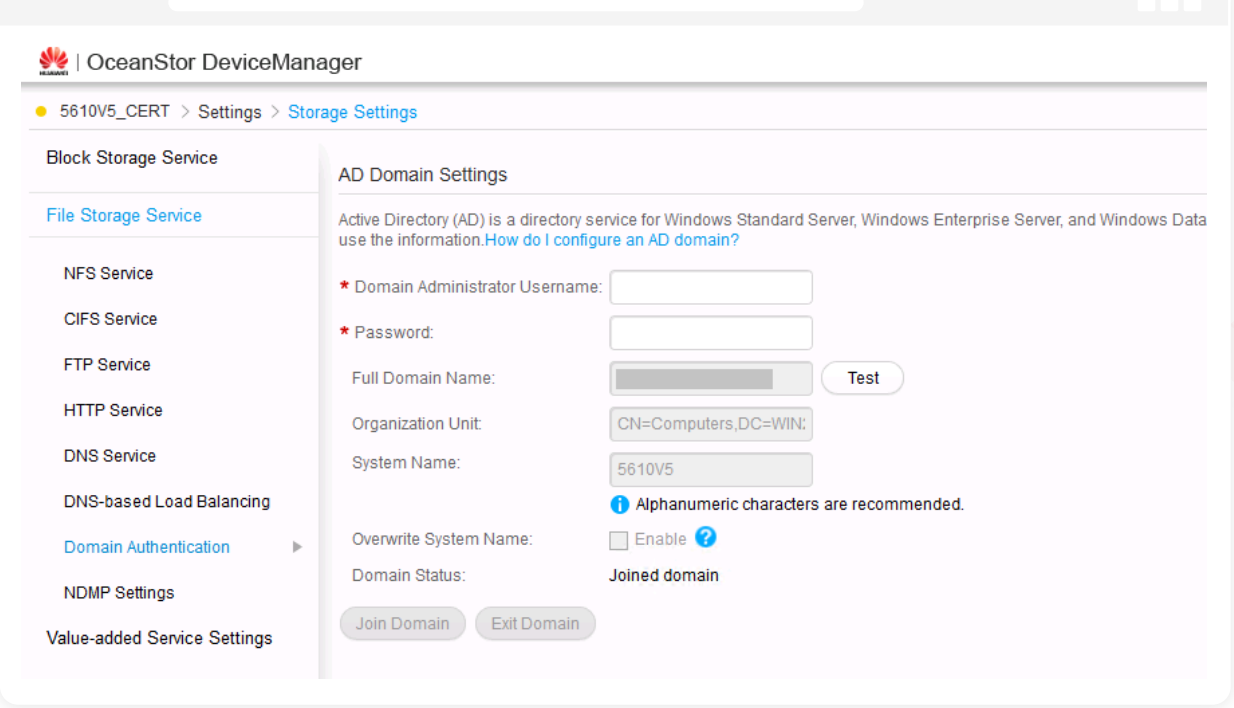

3. Provide the ADAudit Plus user account with administrator-level privileges.

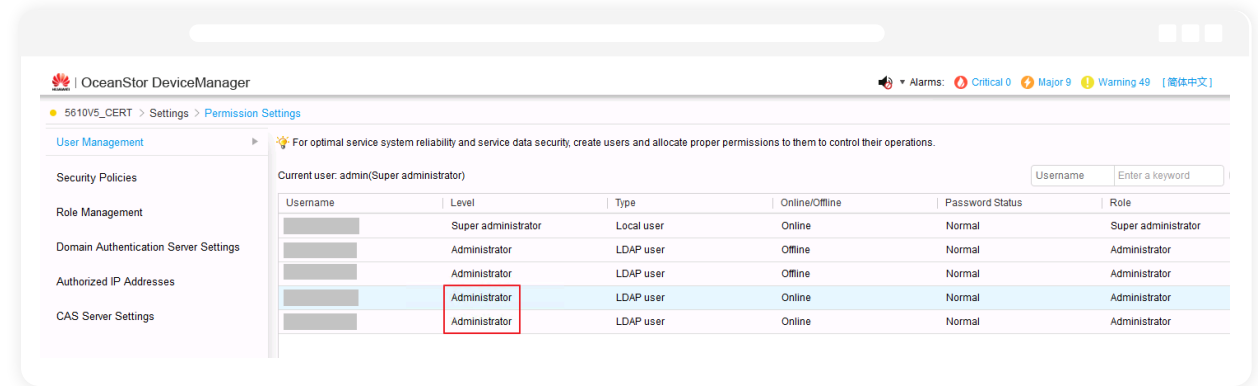

4. Provide the user with permission to access shares.

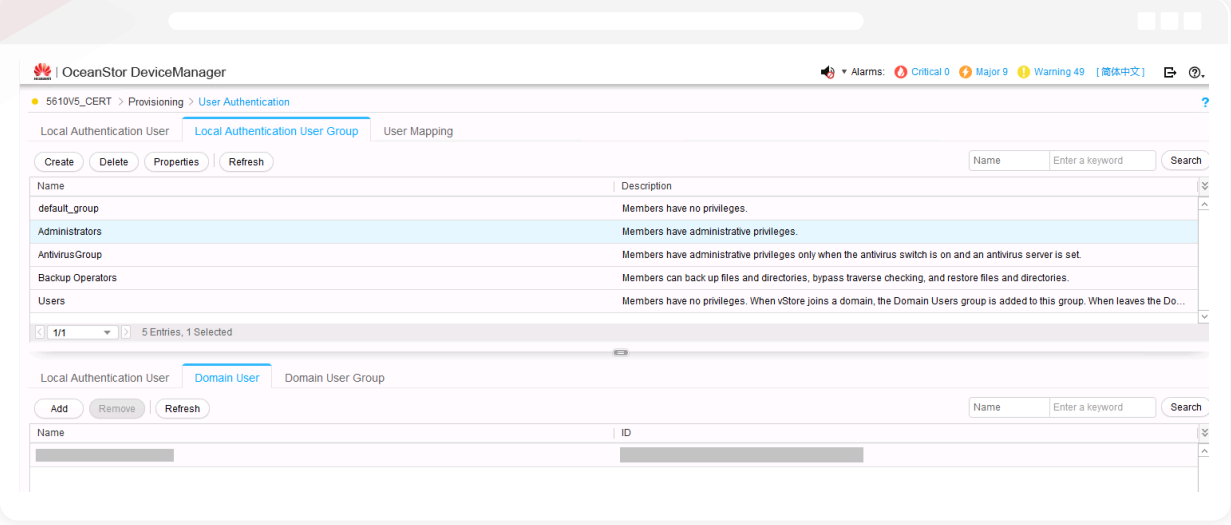

5. Provide the user with permission to read the share paths of the target shares and the audit log.

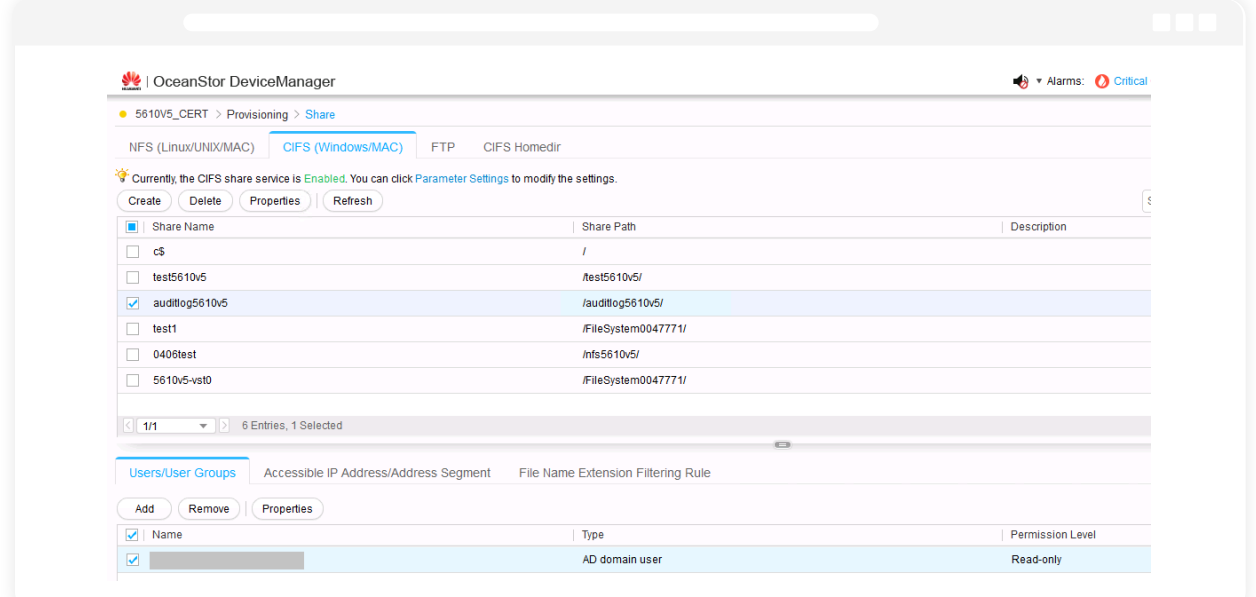

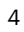

#### **For OceanStor V5 series vStores**

1. In **OceanStor DeviceManager**, give the ADAudit Plus user account administrator-level privileges and provide management permission.

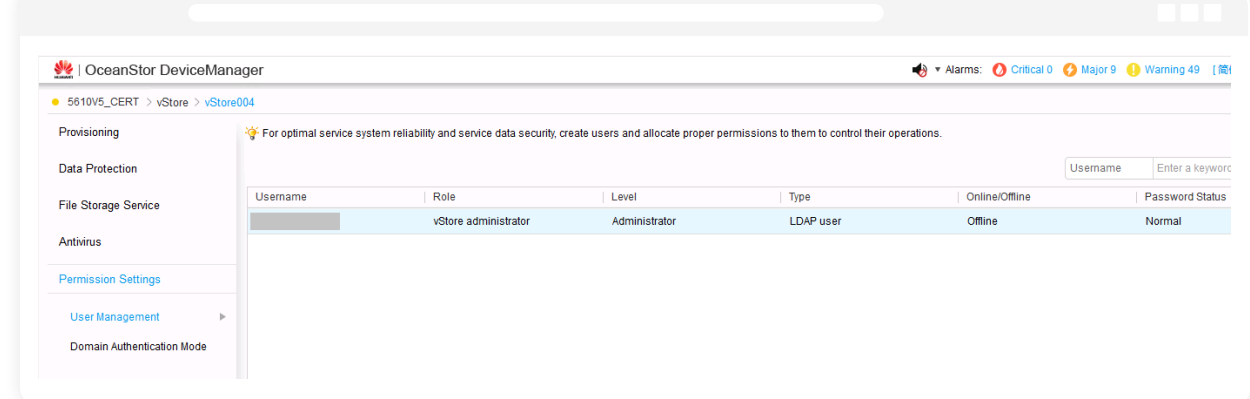

2. Ensure that the **Domain Authentication Mode** is set to **vStore.**

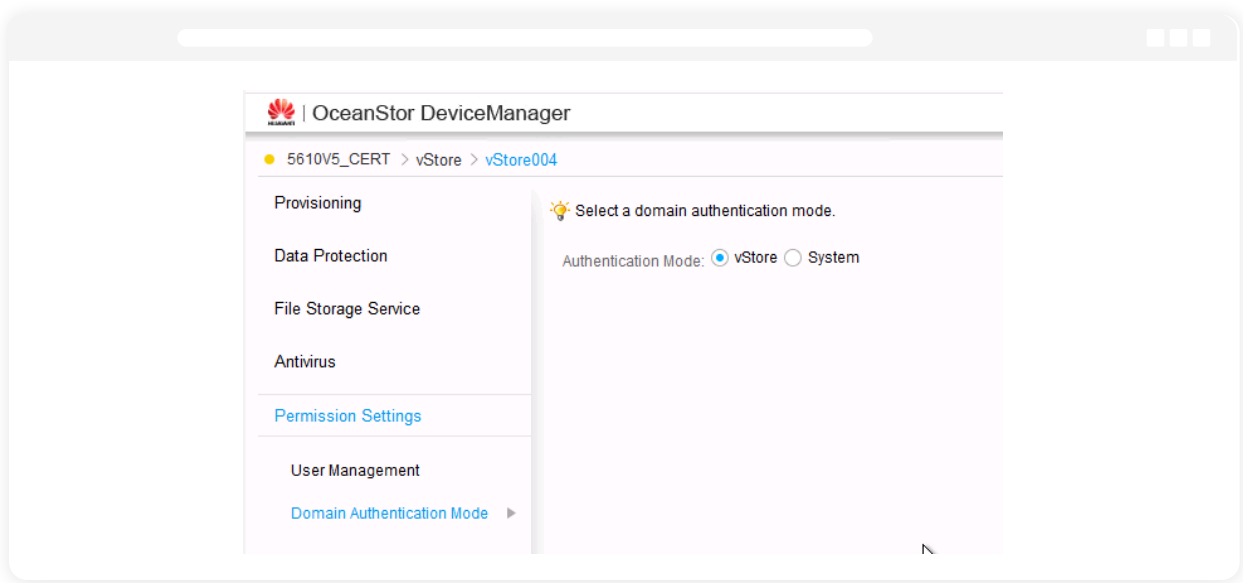

3. Join the **File Storage Service** to the AD domain by providing the necessary details under **Domain Authentication.**

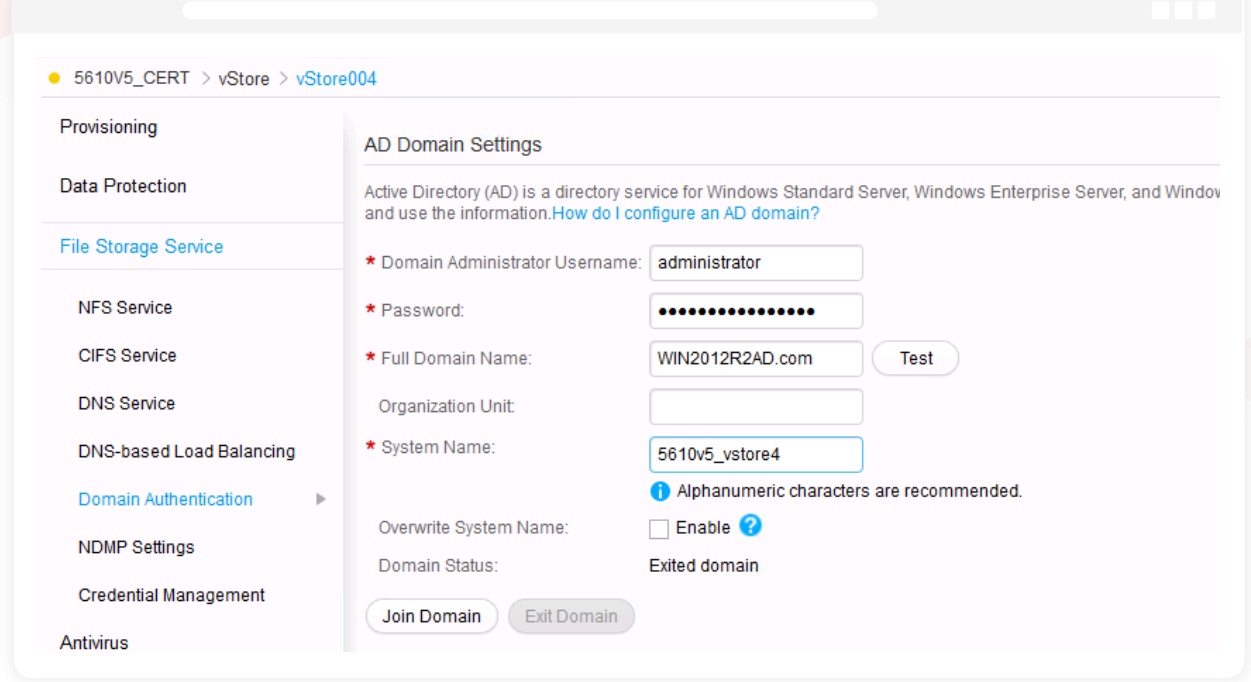

4. Add the user to the **Administrators** group and provide the user with permission to access

the target shares.

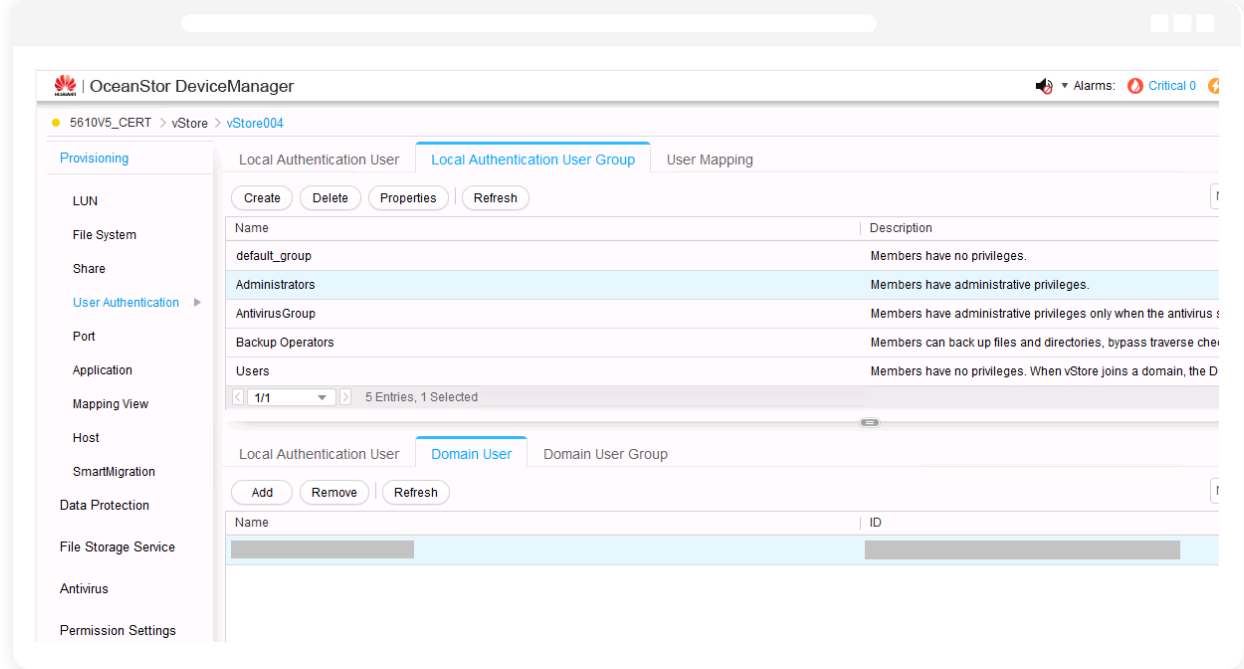

5. Provide the user with permission to read the share paths of the target shares and the audit log.

### **Configuration prerequisites**

The settings below need to be configured prior to adding your OceanStor V5 series storage systems in ADAudit Plus.

- 1. In **OceanStor DeviceManager,** create a dedicated ADAudit Plus Huawei user account and provide it with the required minimum privileges according to the steps in this section.
- 2. Ensure that the OceanStor storage device's name resolves to an IP that serves as both the management and service IP.
- 3. Ensure that a logical port—that is not dedicated to a vStore—is set up for accessing the REST API.

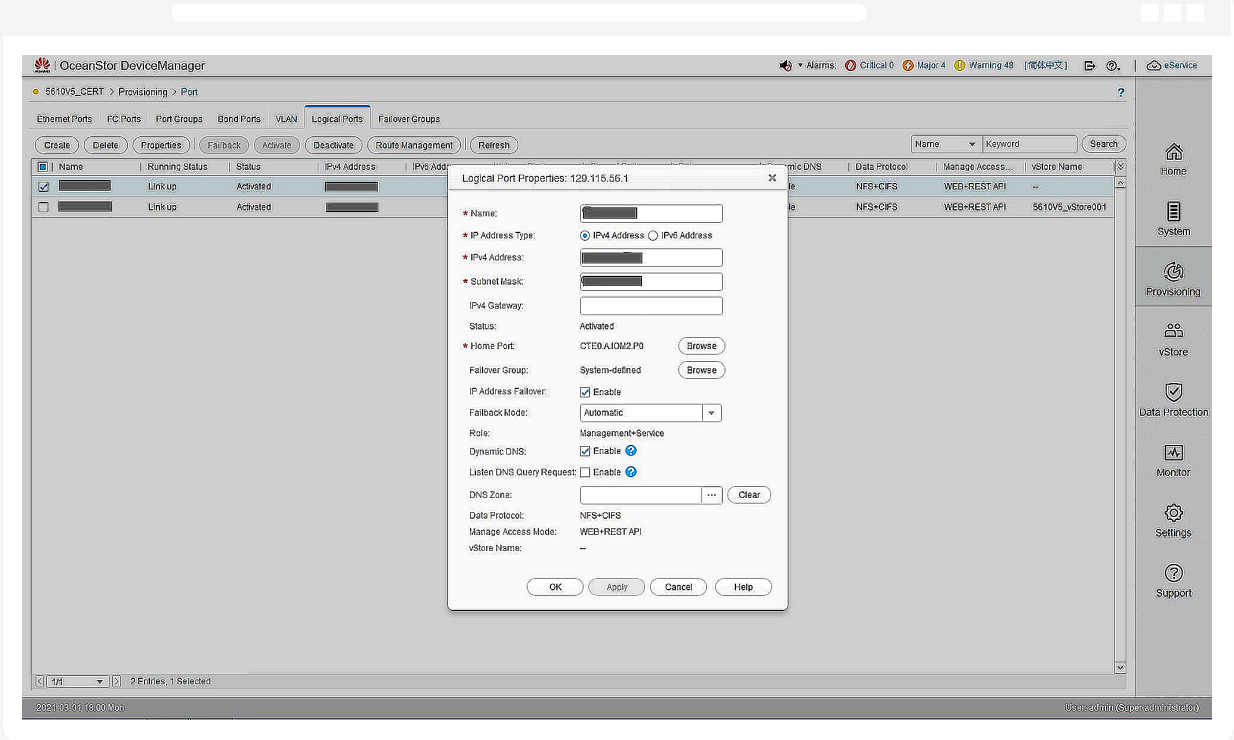

### **Enabling auditing**

Follow the steps below to configure auditing in your target OceanStor V5 series vStores.

- 1. To view the ACL values before and after permission change and owner change events, log on to the **ADAudit Plus** web console, go to **Admin > Configuration > Alert/Report Settings**, and enable **Show detailed permission changes for NAS devices.**
- 2. Open **OceanStor DeviceManager** and enable auditing under **Settings > Storage Settings > Directory Log Settings > File Directory Operation Log**. Select the events you wish to audit.

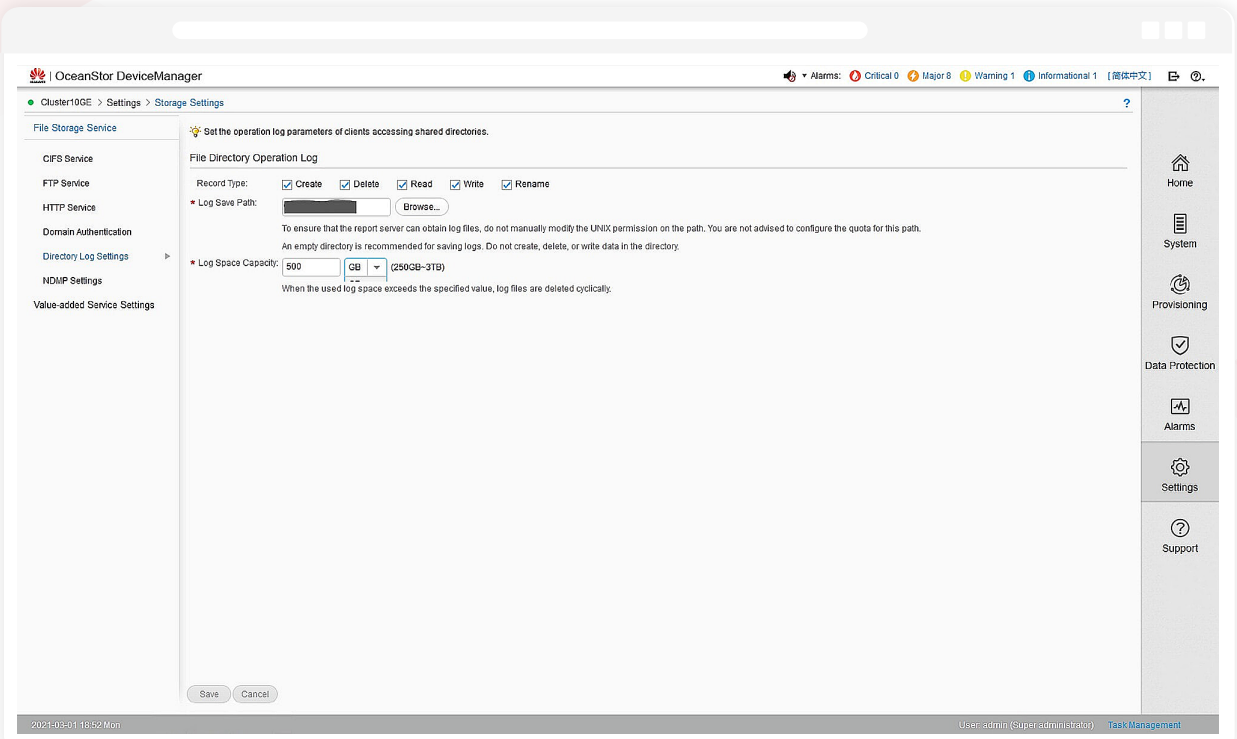

3. Set the audit log location and purge settings. Set the logs to purge after seven days.

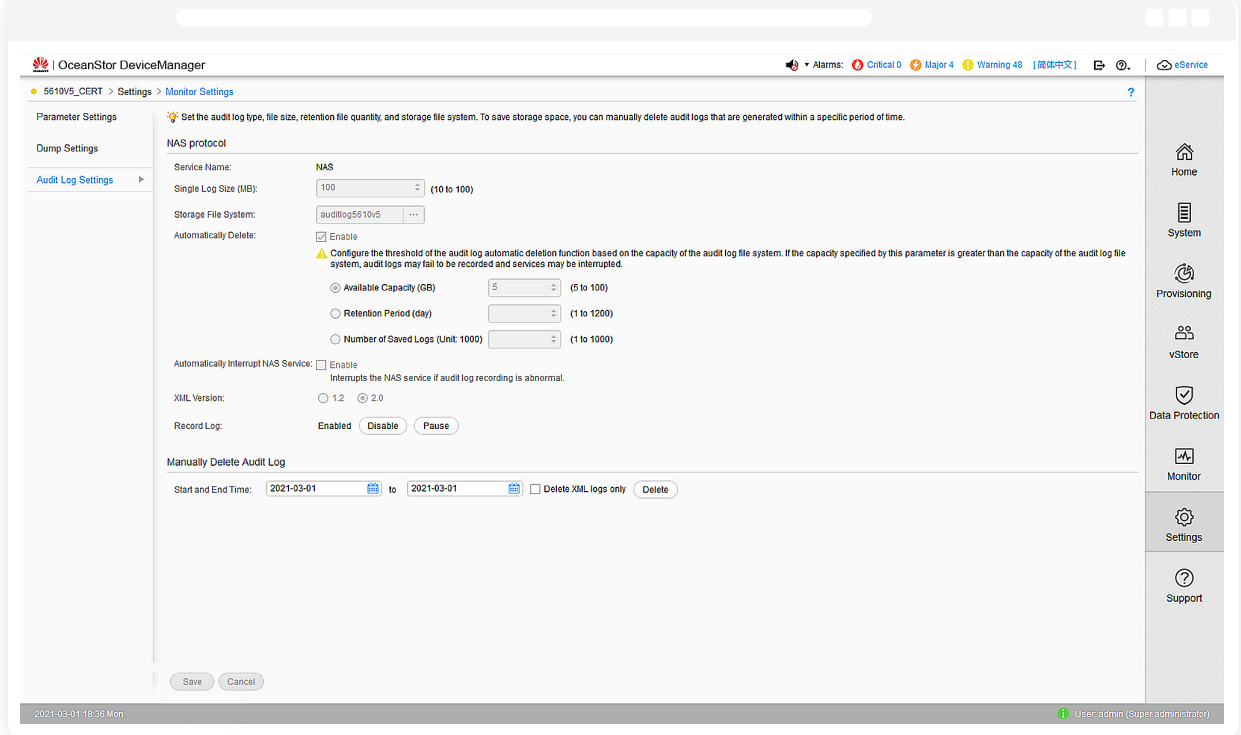

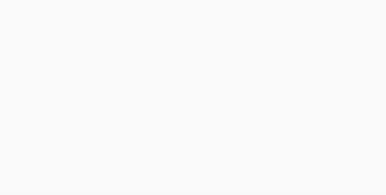

<span id="page-10-0"></span>4. To filter out event noise and reduce the time it takes to generate logs, disable logon and logoff events in OceanStor V5 series by executing the commands below via SSH:

**(For vStores only)**

**CLI command admin:/>change vstore view name=vStore004**

**CLI command admin:/>change service cifs logon\_audit\_disable=yes**

# **Huawei OceanStor 9000 V5**

### **Minimum privileges required**

For OceanStor 9000 V5 storage systems, provide the necessary privileges to the user configured in the Domain Settings of ADAudit Plus (in the top-right corner of the console and referred to below as the Domain Settings user), or create a dedicated ADAudit Plus Huawei user account and provide it with the privileges below.

- 1. Join the **File Storage Service** to the AD domain by providing the necessary details under
	- **Domain Authentication.**

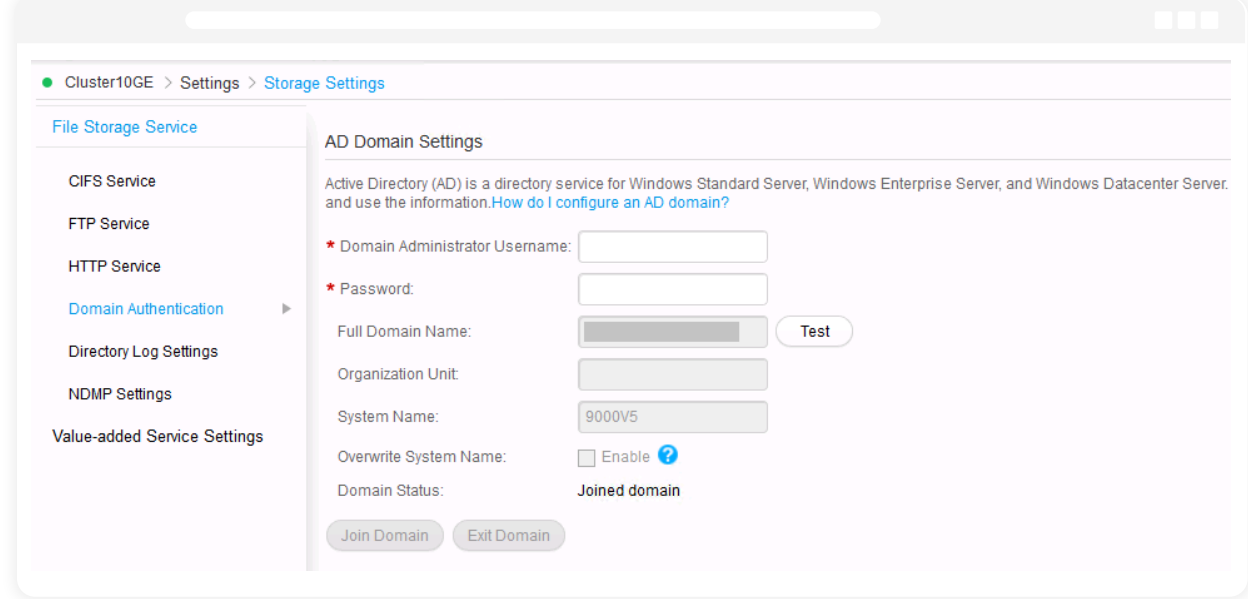

2. Provide the Domain Settings user with permission to access the target shares.

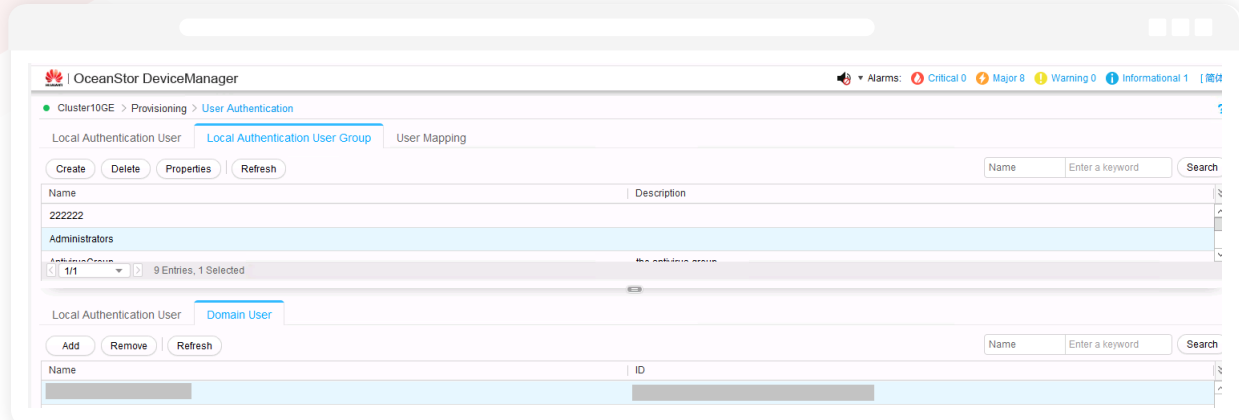

3. Provide the Domain Settings user with permission to read the share paths of the target shares and the audit log.

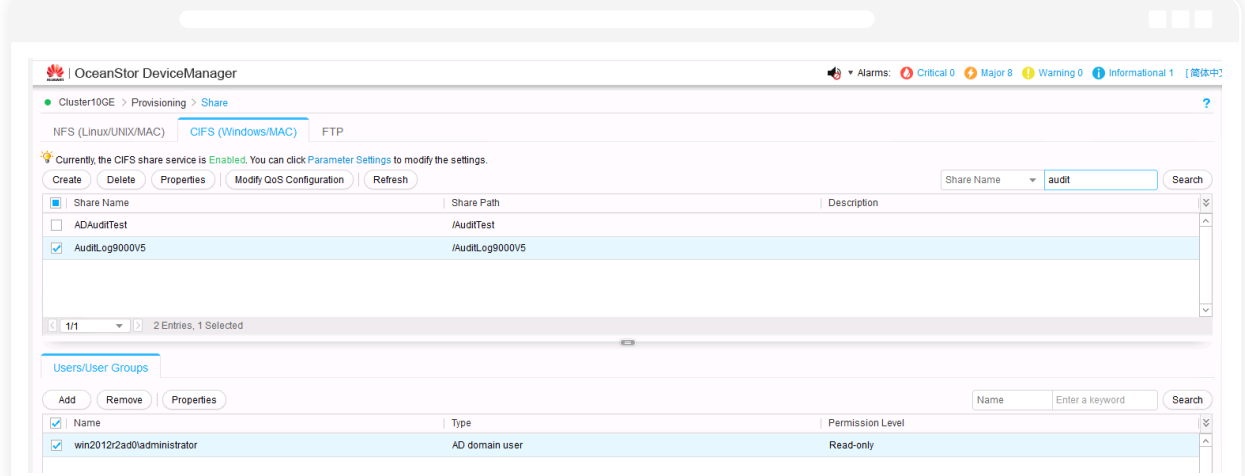

### **Configuration prerequisites**

The settings below need to be configured prior to adding your OceanStor 9000 V5 storage systems in ADAudit Plus.

- 1. Create a dedicated ADAudit Plus Huawei user account and provide it with the required minimum privileges according to the steps in [this section](#page-10-0).
- 2. Ensure that the OceanStor storage device's name resolves to an IP that serves as the management IP.
- 3. Ensure that a logical port—that is not dedicated to a vStore—is set up for accessing the REST API.

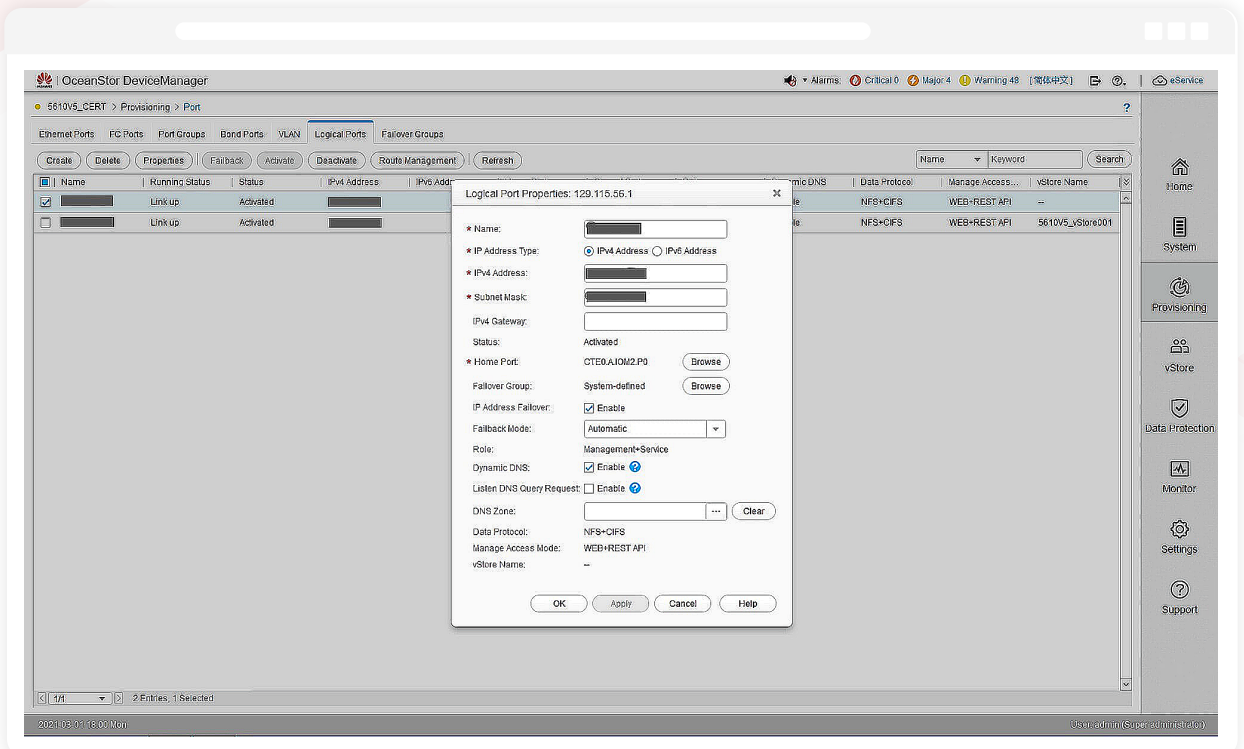

### **Enabling auditing**

Follow the steps below to configure auditing in your target OceanStor 9000 V5 storage devices.

1. To view the ACL values before and after permission change and owner change events, log on to the **ADAudit Plus** web console, go to **Admin > Configuration > Alert/Report Settings,** and enable **Show detailed permission changes for NAS devices.**

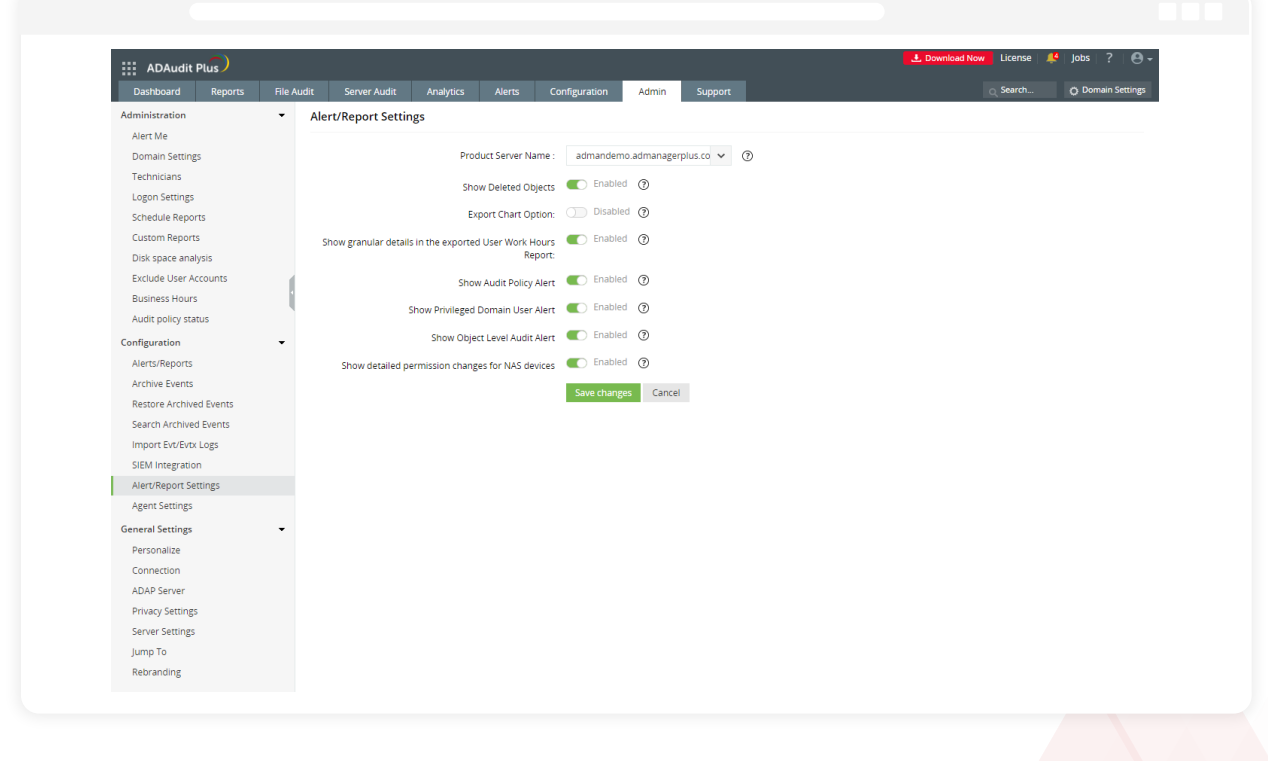

2. Open **OceanStor DeviceManager** and enable auditing under **Settings > Storage Settings > Directory Log Settings > File Directory Operation Log**. Select the events you wish to audit.

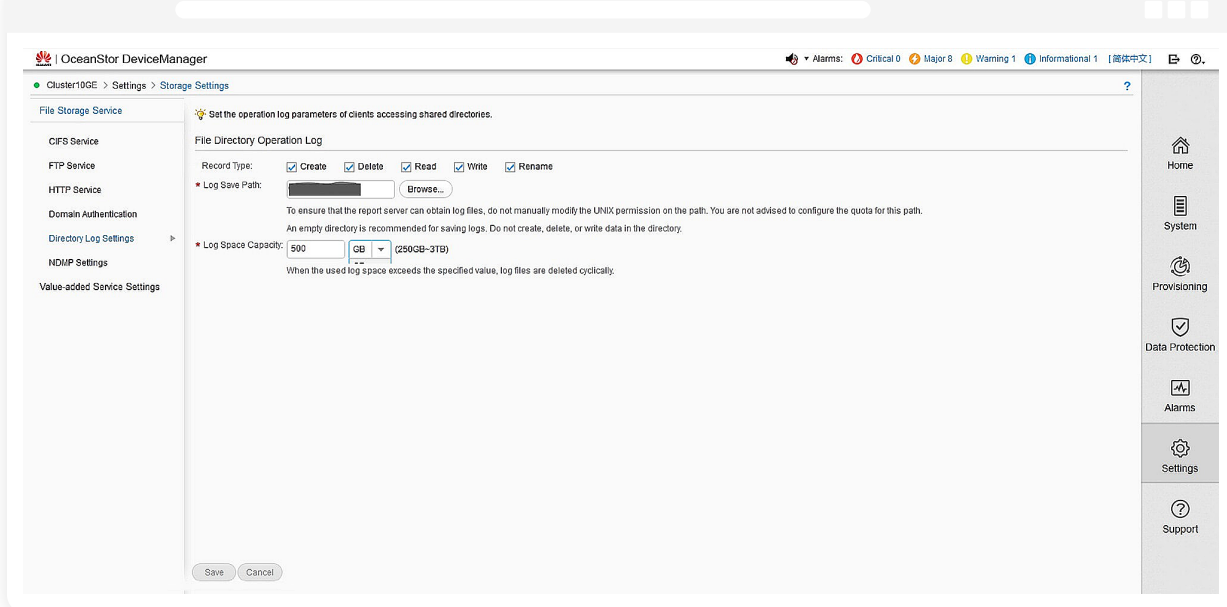

3. Set the audit log location and purge settings. Set the logs to purge after reaching 20GB.

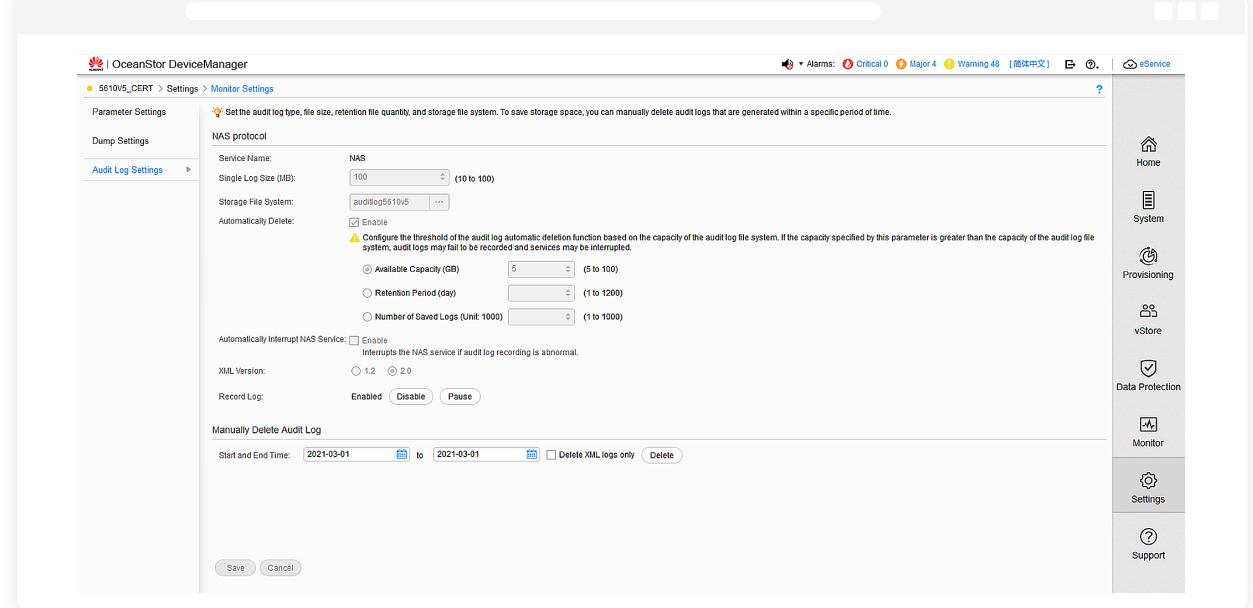

4. To filter out event noise and reduce the time it takes to generate logs, disable logon and logoff events in OceanStor 9000 V5 by executing the commands below via SSH:

**(For vStores only)**

- **CLI command admin:/>change vstore view name=vStore004**
- **CLI command admin:/>change service cifs logon\_audit\_disable=yes**

# <span id="page-14-0"></span>**Huawei OceanStor Dorado All-Flash Storage and OceanStor Hybrid Flash Storage**

## **Minimum privileges required**

For OceanStor Dorado All-Flash Storage and OceanStor Hybrid Flash Storage, provide the necessary privileges to the user configured in the **Domain Settings** of **ADAudit Plus** (in the top-right corner of the console and referred to below as the Domain Settings user), or create a dedicated ADAudit Plus Huawei user account and provide it with the privileges below.

1. Provide the user with read-only access to the share where the audit logs are located. To check that the Domain Settings user has this access in **OceanStor DeviceManager**, go to **Services > File Service > File Systems**, select the share with the audit logs, and view the permissions to the audit log share path.

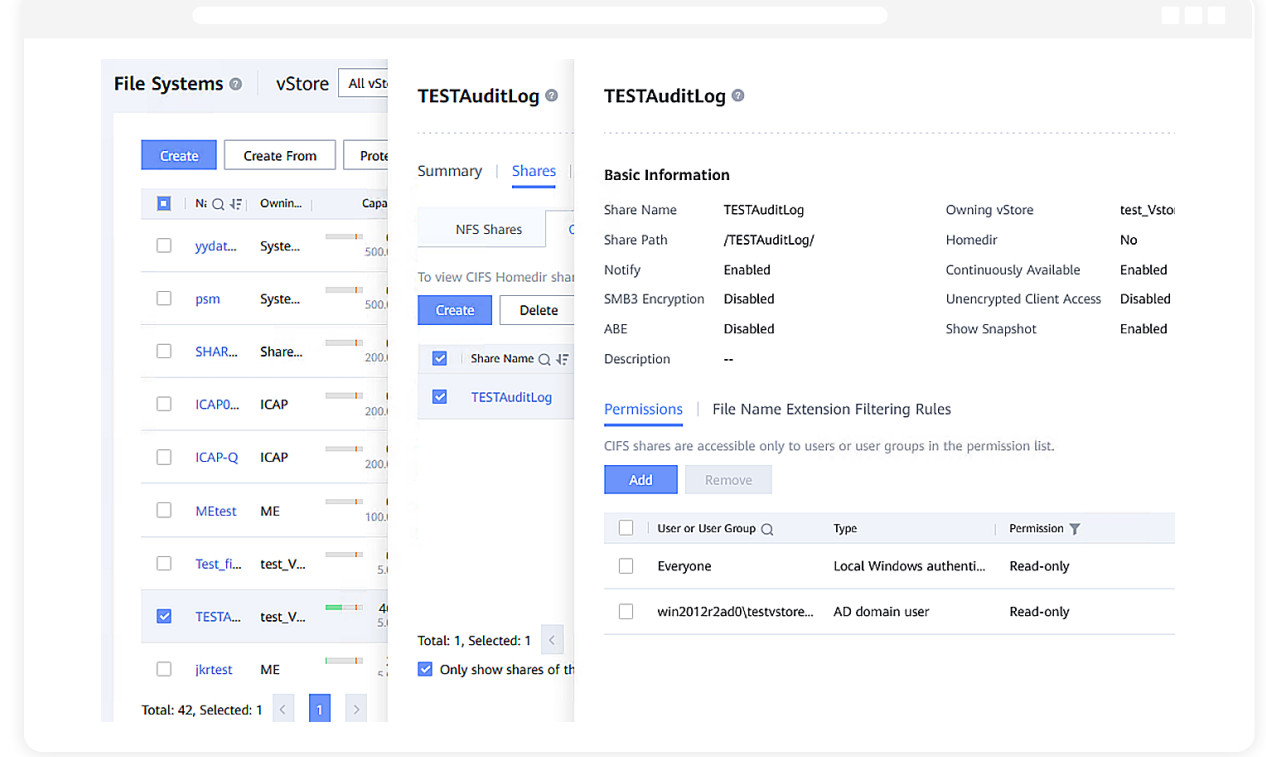

2. Ensure that the Domain Settings user has read-only access to the shares you want to audit with ADAudit Plus.

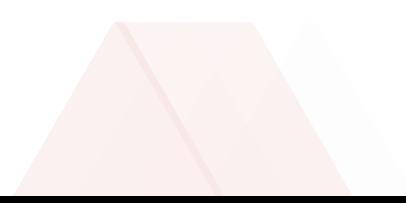

### **Configuration prerequisites**

The settings below need to be configured prior to adding your OceanStor Dorado All-Flash Storage and OceanStor Hybrid Flash Storage systems in ADAudit Plus.

- 1. Create a dedicated ADAudit Plus Huawei user account and provide it with the required minimum privileges according to the steps in [this section.](#page-14-0)
- 2. Ensure that the OceanStor storage device's name resolves to an IP that serves as both the management and service IP. However, if you already have an IP that serves only as the service IP, you can still proceed with it.
- 3. Ensure that a logical IP—that is dedicated to a vStore—is set up for accessing the REST API. If you have not created a management IP, you can skip this step and proceed.

## **Enabling auditing**

Follow the steps below to configure auditing in your target OceanStor Dorado All-Flash Storage and OceanStor Hybrid Flash Storage devices.

1. If you have set up the management IP, configure an administrator account to access the REST API.

i. **In OceanStor DeviceManager**, go to **Services > vStore Service > vStores** and select the vStore that you want to audit.

Go to **User Management > Create** and add an LDAP user.

2. Configure audit log settings.

Go to **Settings > File Service > Audit Log** and select the vStore from the drop-down.

i. Select **xml** as the *Output Format.*

ii. Input your desired log file size in megabytes in the *Single Log File (MB)* field. By default, this will be set to 100MB.

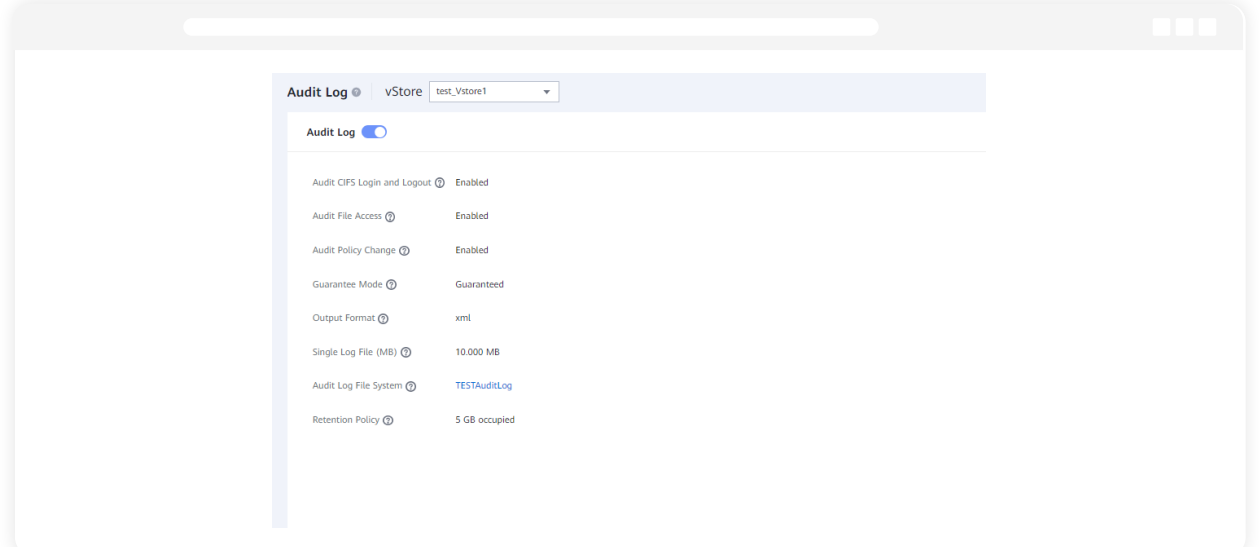

3. Configure auditing options for the domain.

#### Go to **Services > File Service > File Systems.**

- i. Select the vStore and file system you want to audit.
- In the top-right corner, click **More** and select **Modify.**
- ii. Enable auditing and select the file system operations you want to audit.

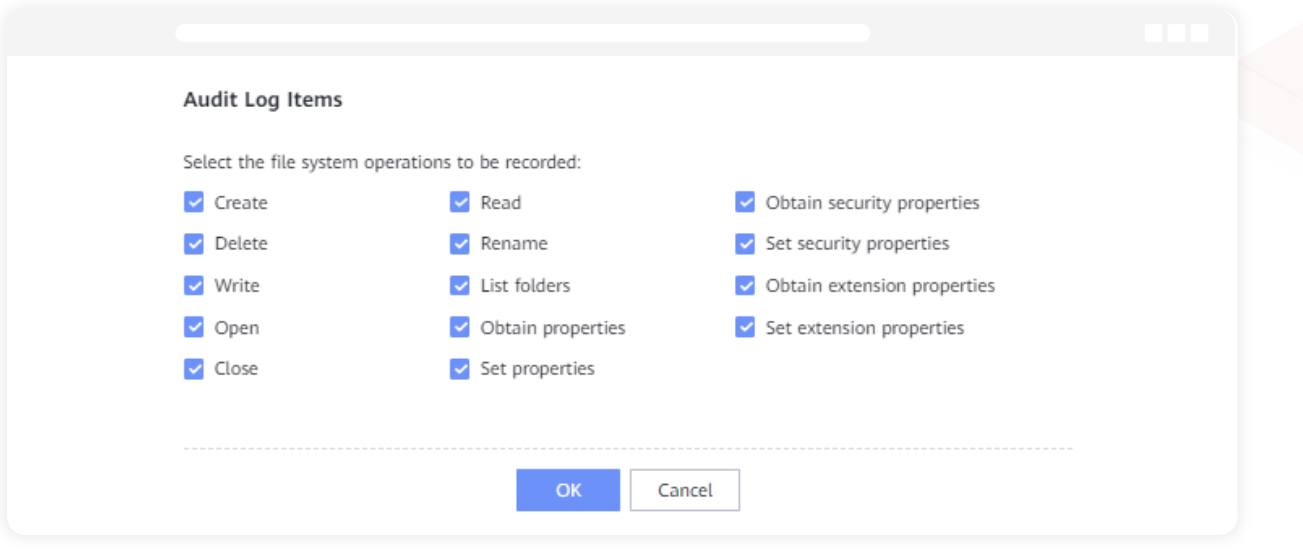

# <span id="page-17-0"></span>**Adding Huawei OceanStor systems in ADAudit Plus**

To add a Huawei OceanStor storage system to the ADAudit Plus console, follow the steps below.

- 1. Log on to the **ADAudit Plus** web console.
- 2. Go to **File Audit > Configured Server(s) > Huawei OceanStor.**
- 3. Click **+ Add Server** in the top-right corner. This will open the *Add File Servers* pop-up.
- 4. Select the storage system you wish to audit with ADAudit Plus. In case the server has a different AD join name and vStore name, the former will be displayed in the pop-up. Here, for an OceanStor V5 series system, always select the storage system **vStore0** for all the vStores.
- 5. Click **Next.**

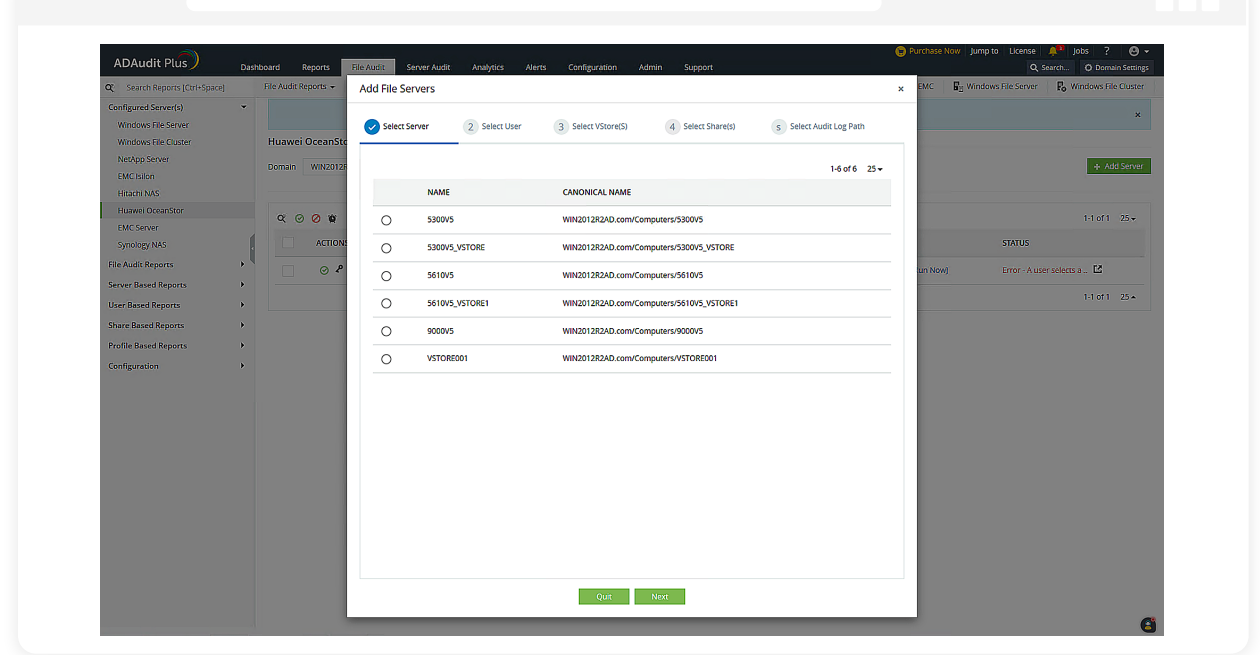

#### **Troubleshooting tip**

If the storage system you wish to audit is not listed in the Add File Servers pop-up, check that it is connected to the target domain. If it is, refresh the computer objects for that domain by following the steps below.

- In the **ADAudit Plus** console, go to **Domain Settings** in the top-right corner.
- From the domain drop-down, select **Update Domain Objects** to open the corresponding pop-up.
- Select **Computers** from the list and click **Save.**

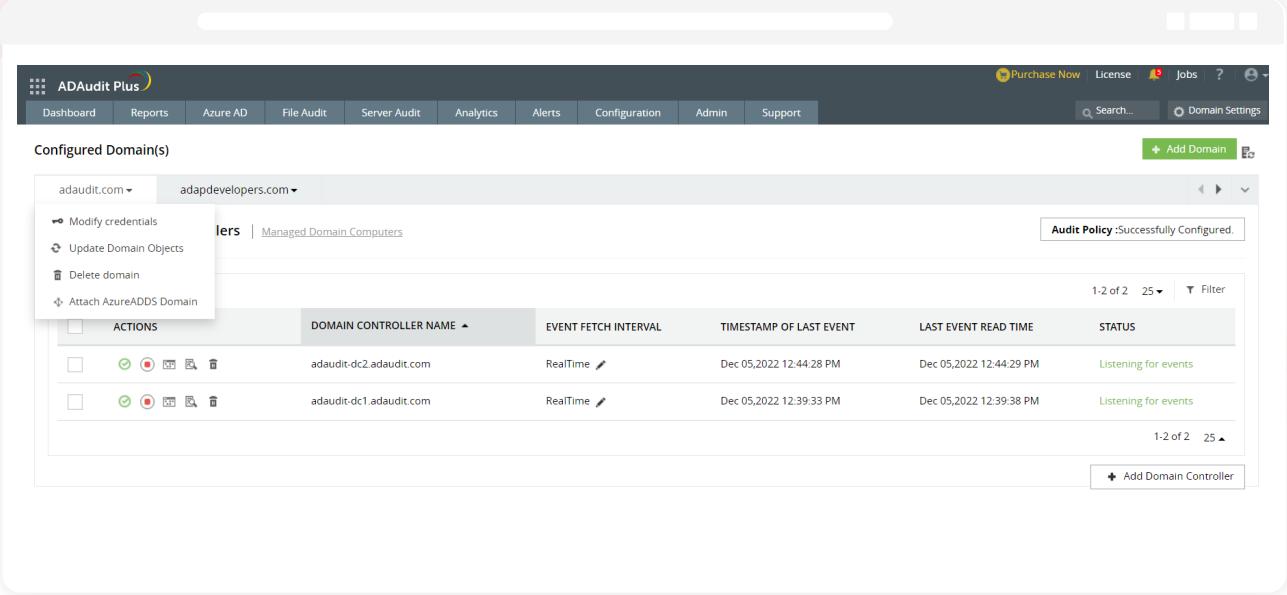

- 6. Now, provide the following details.
- i. Provide the *Version* of the target OceanStor system: **V5 Series, 9000 V5**, or **V6.**
- ii. If you are using a dedicated ADAudit Plus Huawei user account, provide the *UserName* and *Password.* If you are using a domain user account, ADAudit Plus will automatically use those credentials, and you can move to the next step.
- iii. Provide the Scope of the provided user.

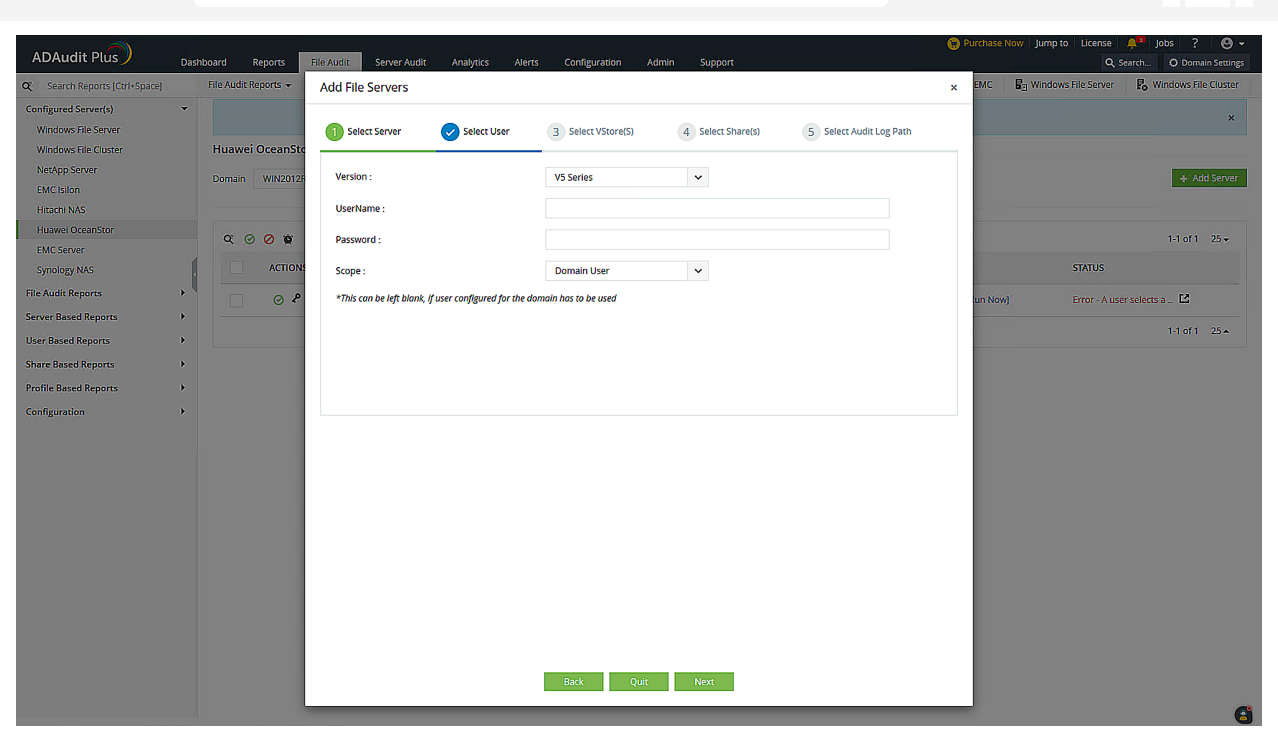

#### **Troubleshooting tip**

If you encounter an error while adding the ADAudit Plus Huawei user's credentials, check that the user has the required minimum privileges.

7. Select the target vStore and click **Next**. For OceanStor 9000 V5, this step is not required.

#### **Troubleshooting tip**

If no vStores are listed, or if only the system or default vStores are listed, check that the ADAudit Plus Huawei user has the required minimum privileges. If the issue persists after the privileges have been assigned correctly, contact the support team at support@adauditplus.com for further assistance.

8. Select the shares you want to audit in the chosen vStore and click **Next.**

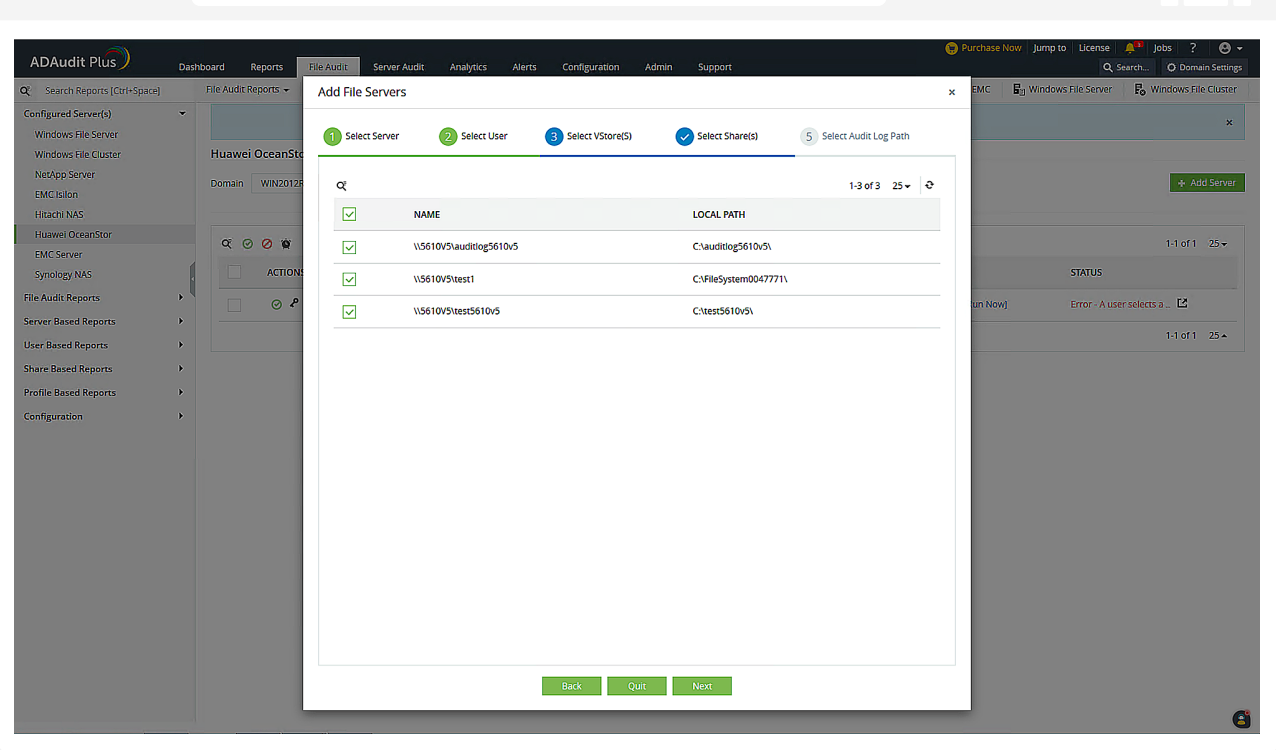

9. Provide the Universal Naming Convention (UNC) path of the audit log's location. For OceanStor V5 series, the UNC path is discovered automatically. For OceanStor 9000 V5 and in cases where the path is not detected automatically, input the UNC path manually. Click **OK.**

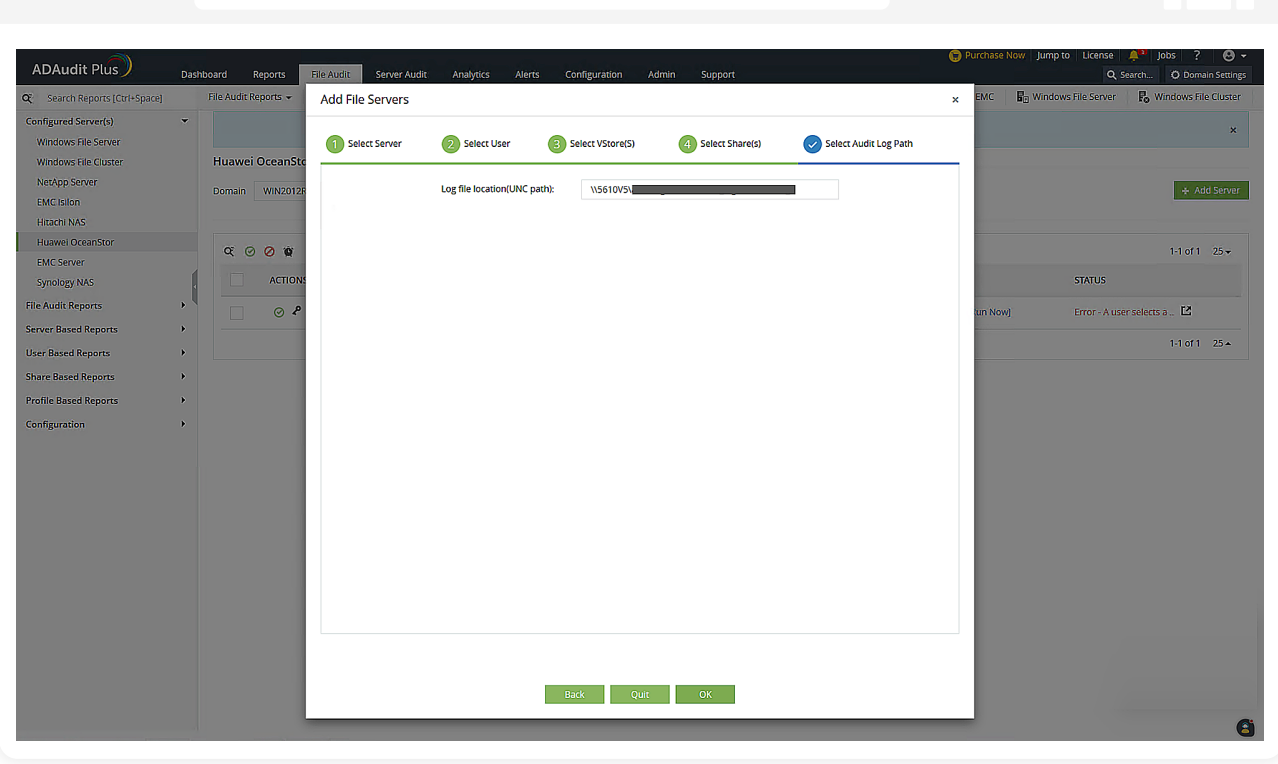

10. Your target OceanStor storage system will be added to the web console, and ADAudit Plus will begin reporting on access to the target shares.

# <span id="page-21-0"></span>**Exclude configuration**

Files/folders can be excluded based on File/folder local path, file type, process name, and user name by using the **Exclude Configuration** setting.

Log in to ADAudit Plus' web console → Go to the File Audit tab, navigate to the left pane, click on **Configuration** and then on **Exclude Configuration** → Choose to exclude by **File/Folder** local path, **File Type, Process Name**, or Users  $\rightarrow$  Click on '+', and configure the necessary settings.

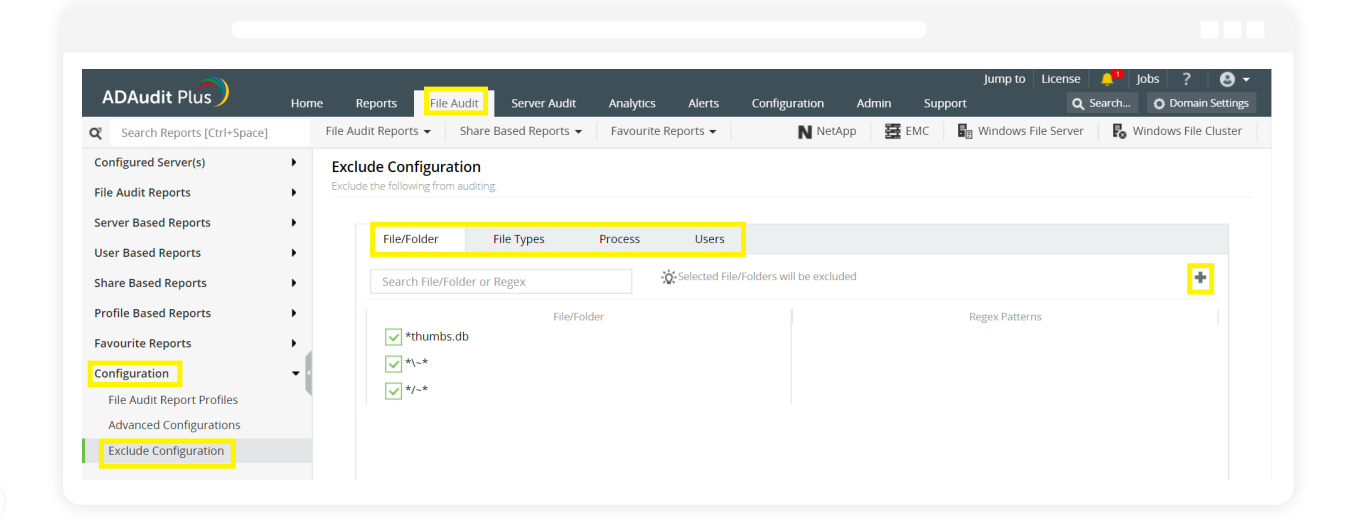

#### **Example scenarios, to exclude by File/Folder local path:**

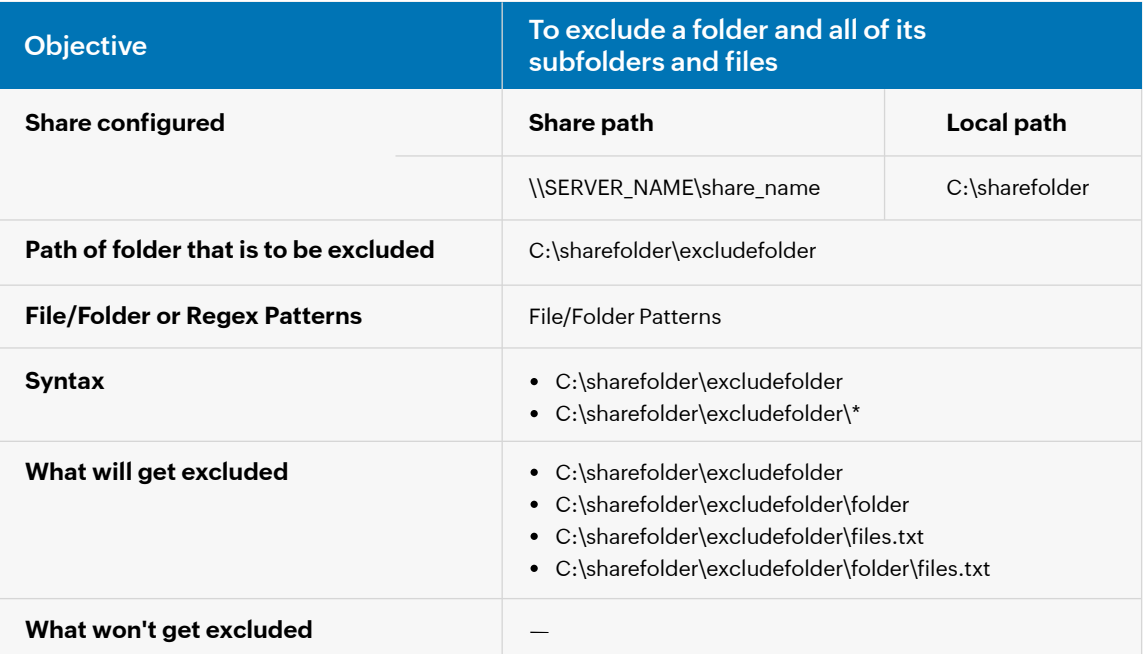

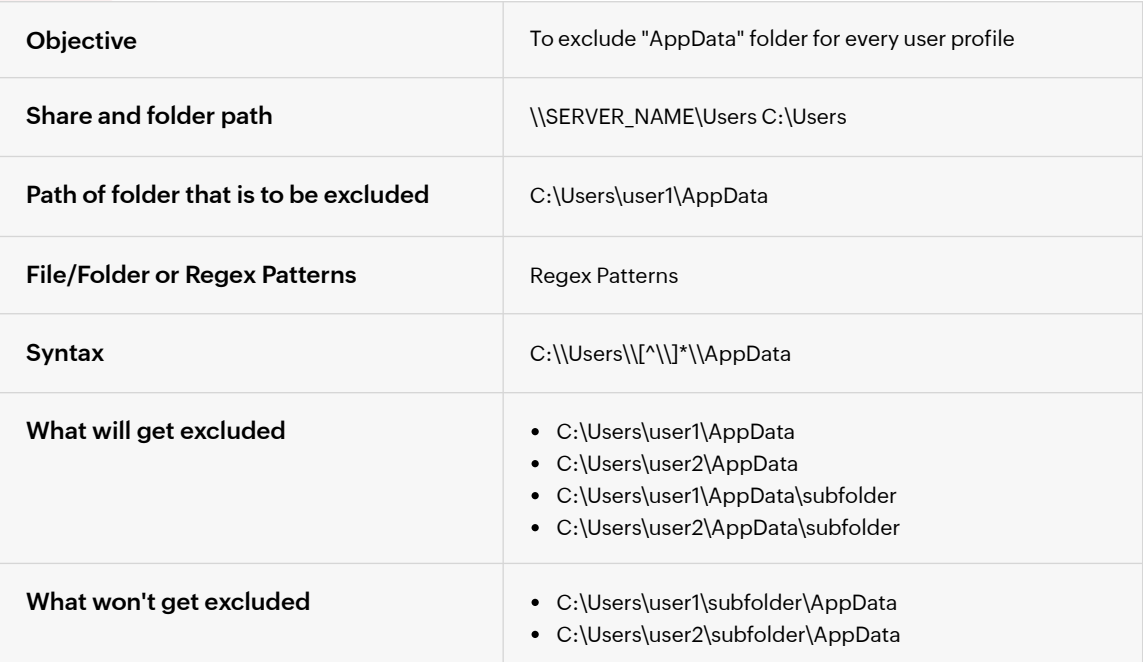

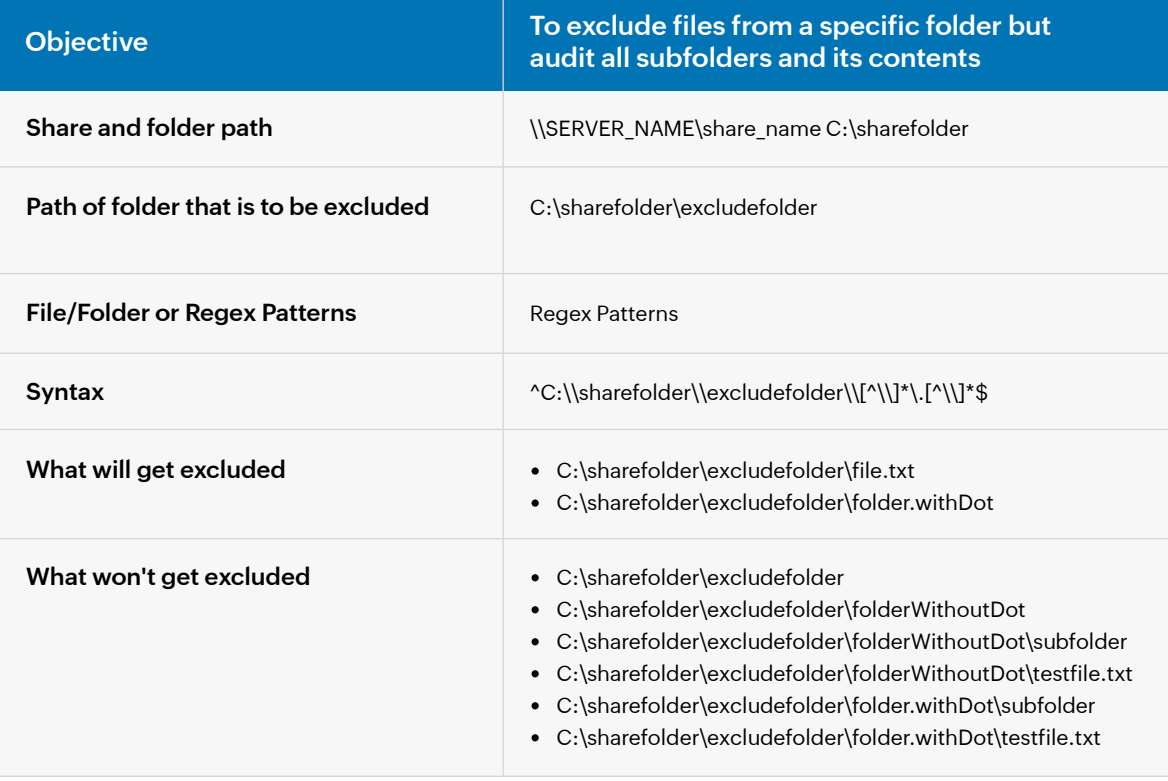

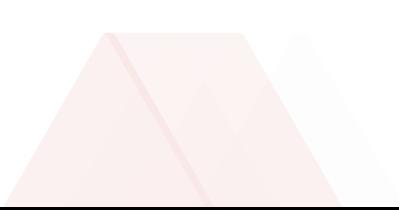

# <span id="page-23-0"></span>**Troubleshooting**

Below are some common issues faced in Huawei OceanStor storage system auditing using ADAudit Plus and the steps to resolve them.

#### **The target storage system is not listed in the Add File Servers pop-up**

Ensure that the target storage system is connected to the domain. If it is, refresh the computer objects for that domain by following the steps below.

- 1. In the **ADAudit Plus** console, go to **Domain Settings** in the top-right corner.
- 2. From the domain drop-down, select **Update Domain Objects** to open the corresponding pop-up.
- 3. Select **Computers** from the list and click **Save.**

#### **Shares are not discovered**

- 1. Run the command below with the Domain Settings user's account: **runas /user:domain/user /savecred mmc**
- 2. Add the target share as a snap-in by following the steps below. Run **mmc.exe.**

#### Go to **File > Add/Remove Snap-in > Shared Folders.**

Connect to your target server, select the target share, and save the snap-in.

- 3. Check that the share is accessible. If not, check **OceanStor DeviceManager** to ensure that the Domain Settings user is added to **Authentication Users** and has access to the target share. Refer to [this Huawei](https://support.huawei.com/hedex/hdx.do?docid=EDOC1100214752&id=bas_nas_service_118&ui=1) [support guide f](https://support.huawei.com/hedex/hdx.do?docid=EDOC1100214752&id=bas_nas_service_118&ui=1)or more information.
- **Any error message appears when the ADAudit Plus Huawei user's credentials are provided in the console** If you encounter an error while adding the ADAudit Plus Huawei user's credentials, check that the user has been provided with the required minimum privileges.

#### **Issues occur in displaying the vStores**

- 1. If no vStores are listed, or if only the system or default vStores are listed, check that the ADAudit Plus Huawei user has been provided the required minimum privileges.
- 2. If the issue persists after the privileges have been assigned correctly, contact the support team at support@adauditplus.com for further assistance.

#### **Issues occur in displaying the shares in the selected storage system**

- 1. If the shares you wish to audit are not listed, check that the Domain Settings user has been provided with the required minimum privileges.
- 2. If the issue persists after the privileges have been assigned correctly, contact the support team at support@adauditplus.com for further assistance.

#### **Certificate exceptions occur**

If a certificate exception error message is displayed, import the certificate file from OceanStor to the Java KeyStore using a keytool. The KeyStore can be found at *<installation\_directory>\jre (e.g., C:\Program Files (x86)\ManageEngine\ADAudit Plus\jre).*

#### **To export the certificate from Google Chrome:**

- 1. Open Google Chrome on your computer, enter **<YOUR SERVER NAME>:8088** in the address bar, and press **Enter.**
- 2. Click the **View site information** option in the address bar to the left of the URL.
- 3. Click **Connection is secure**, then click **Certificate is valid,** which opens the *Certificate Viewer* window.
- 4. Click the **Details** tab, then click **Export**, which opens the *Save As* window.
- 5. Enter a suitable name for the certificate file, select **DER-encoded binary, single certificate** from the *Save as type* drop-down, then click **Save.**

#### **To import the certificate:**

- 1. Copy the exported CERT or PEM file to the <*Installation directory>\jre\bin* folder.
- 2. Open Command Prompt in that folder and run the following command: **keytool -importcert -file <Certificate Name> -alias selfsigned -keystore "<Installation Path> \jre\lib\security\cacerts"**

For example:

 **keytool -importcert -file dmcert-1.pem -alias selfsigned -keystore "C:\Program Files (x86)\ ManageEngine\ADAudit Plus\jre\lib\security\cacerts"**

- 3. When prompted for the password, enter **changeit.**
- 4. Type **yes** when you are asked to trust the certificate.
- 5. Restart ADAudit Plus.

#### **Our Products**

[AD360](https://www.manageengine.com/active-directory-360/index.html?pdfadap) | [Log360](https://www.manageengine.com/log-management/?pdfadap) | [ADManager Plus](https://www.manageengine.com/products/ad-manager/?pdfadap) | [ADSelfService Plus](https://www.manageengine.com/products/self-service-password/?pdfadap) | [DataSecurity Plus](https://www.manageengine.com/data-security/?pdfadap) | [M365 Manager Plus](https://www.manageengine.com/microsoft-365-management-reporting/?pdfadap)

# **About ADAudit Plus**

ADAudit Plus is a UBA-driven auditor that helps keep your AD, Entra ID, file systems (including Windows, NetApp, EMC, Synology, Hitachi, Huawei, Amazon FSx for Windows, Azure and QNAP), Windows Server, and workstations secure and compliant. ADAudit Plus transforms raw and noisy event log data into real-time reports and alerts, enabling you to get full visibility into activities happening across your Windows Server ecosystem in just a few clicks. For more information about ADAudit Plus, visi[t manageengine.com/active-directory-audit.](https://www.manageengine.com/products/active-directory-audit/index1.html?source=huawei-guide)